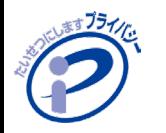

#### **手順1**

• **パソコンに「個人情報の取扱いに関する事故等の報告書(PDF)」をダウンロードします。**

**※ブラウザでPDFを開かずに、パソコン内に一度ダウンロードしてください。**

【URL】<https://privacymark.jp/p-application/download/p-document/index.html>

**手順2**

• **Adobe Acrobat Readerを起動し、手順1でダウンロードしたPDFファイル(incident\_202206.pdf)を開きます。**

**※Adobe Acrobat Readerがインストールされていない場合は、Adobeサイトよりダウンロードできます。**

#### **手順3**

- **報告日、事故概要等、必要な事項を入力し、名前を付けてパソコン内に保存します。**
	- **「ファイル」メニュー→「名前を付けて保存」をクリックし、保存してください。**
	- **ファイル名は 「Pマーク登録番号(8桁)-報告日(YYYYMMDD)」 でお願いします。**

**Pマークの登録番号が「10123456」で、報告日が「2022年4月1日」の場合 例「10123456-20220401」.pdf** ※登録番号はPマークロゴ下に記載の8桁数字です

#### **手順4**

• **事故報告の提出フォームから、手順3で作成したPDFファイルを添付し提出します。**

【URL】[https://contact.jipdec.or.jp/m/incident\\_entry](https://contact.jipdec.or.jp/m/incident_entry)

審査機関へご提出する 場合は、各審査機関の ホームページを ご確認ください。

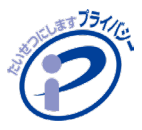

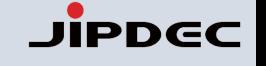

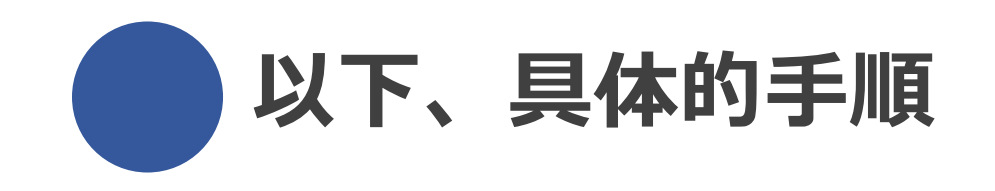

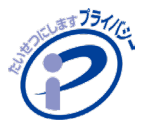

## **手順1. 報告対象の事故報告書の様式を選定する**

## 事故報告の内容により、**2種類の様式を用意**しております。

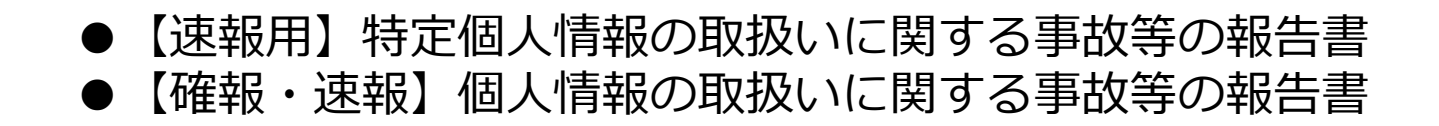

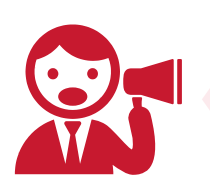

**どの様式で報告が必要になるかについては、 【事故報告書の判断フロー】を掲載しておりますので、ご確認をお願いいたします。**

**[速報・確報の判断フロー](https://privacymark.jp/system/accident/index.html)**

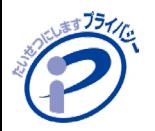

## **手順2. 事故報告書の様式をダウンロードする**

## **[事故報告書の様式よ](https://privacymark.jp/p-application/download/p-document/index.html)り該当の様式(PDF)のダウンロードを行ってください。**

**実施方法:**

**該当の事故報告書PDFを開き、右上の保存ボタンをクリックし、デスクトップ等PC内に 保存してください。**

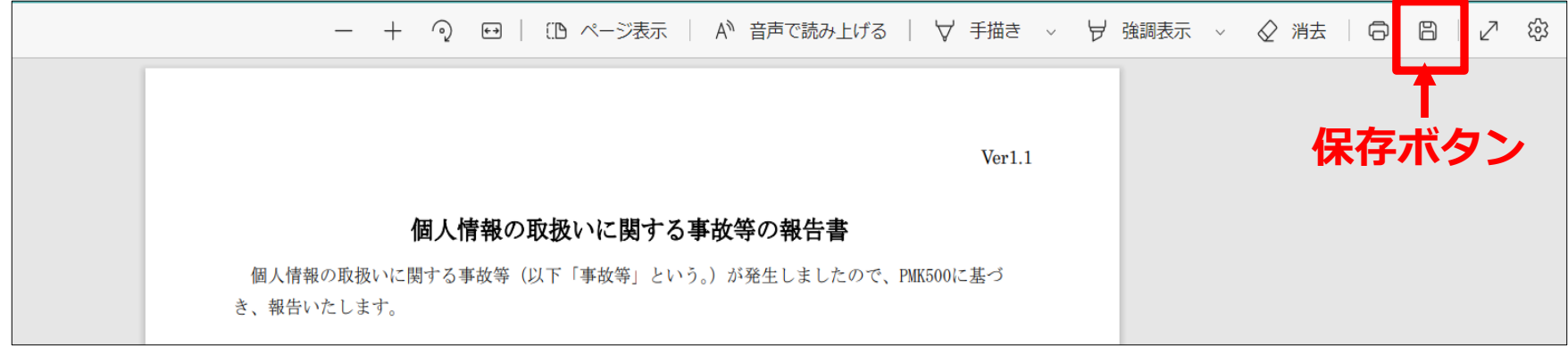

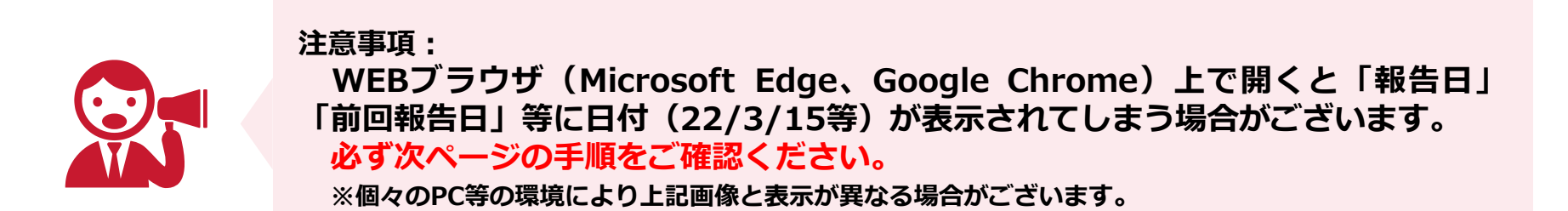

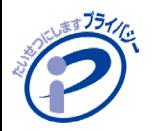

## **手順3. 事故報告書の様式PDFをプログラムから開く**

## 保存したPDFを開く際は、**プログラムから開く**必要があります。

#### **実施方法:**

**保存したPDFを右クリック→「プログラムから開く」→ご使用のAdobe Acrobat Readerを選択**

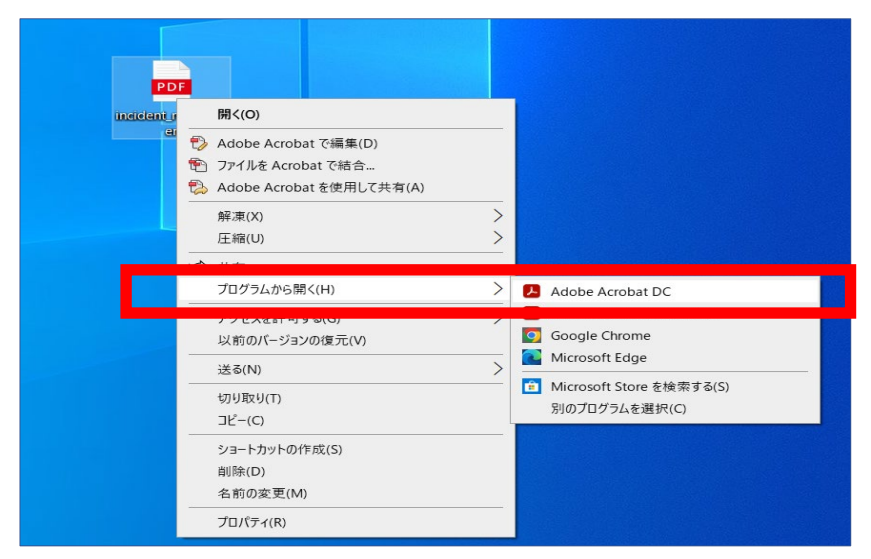

※Adobe Acrobat Readerがインストールされていない場合は、 Adobeサイトよりダウンロードできます。

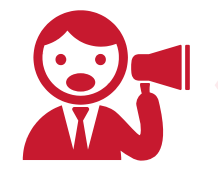

#### **必ずこちらの方法で開いてください。 プログラムから開かずにWEBブラウザ上で開いて使用をすると「報告日」「前回報 告日」等に日付(22/3/15)が表示されてしまう場合がございます。 ※個々のPCの環境により上記画像と表示が異なる場合がございます。**

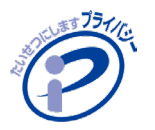

### **手順4. 事故報告書に必要事項を入力後、保存をする**

### 事故の内容を入力した事故報告書PDFを保存します。

**実施方法:**

**「ファイル」メニュー → 「名前を付けて保存」を選択し、保存**

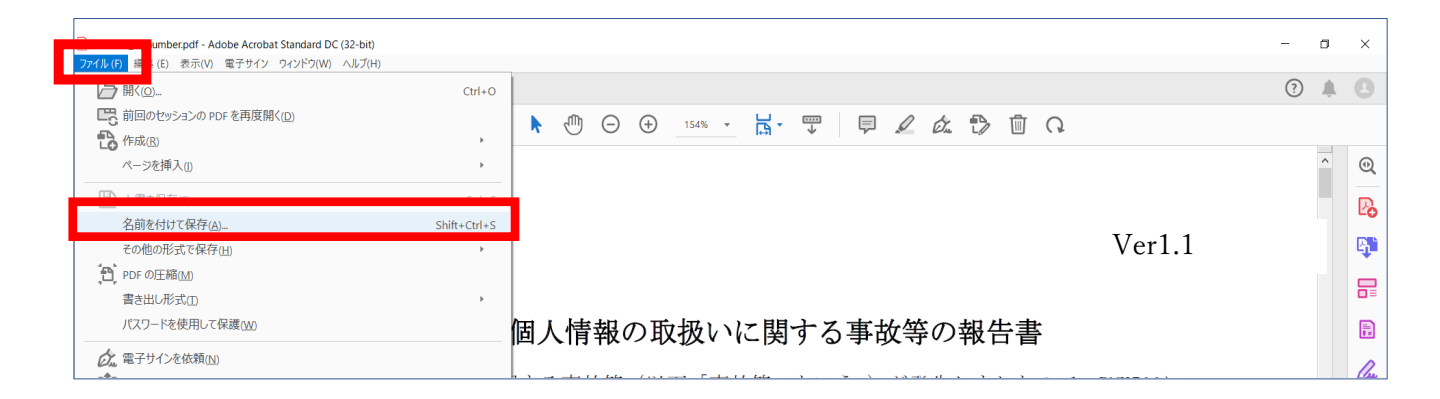

#### **ファイル名は「登録番号₋報告日(YYYYMMDD)」で保存をお願いします。**

例)Pマークの登録番号が「10123456」で、報告日が「2022年4月1日」の場合、 「10123456₋20220401.pdf」になります。 ※新規申請中・申請検討中の事業者は「事業者名₋報告日(YYYYMMDD)」とご入力ください。

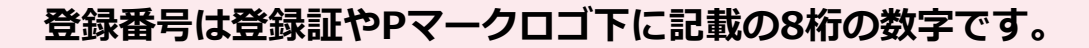

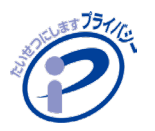

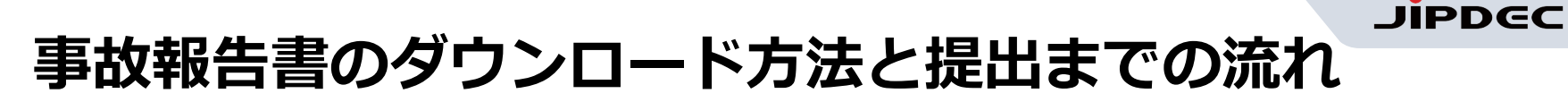

### **手順5. 事故報告書を提出する (※審査機関がJIPDECの場合)**

入力が完成した事故報告書PDFを「**[プライバシーマーク事故報告書提出フォーム」](https://contact.jipdec.or.jp/m/incident_entry)** から提出します。

**※本手順は審査機関がJIPDECの場合の提出方法になります。 審査機関がJIPDEC以外の場合については、各審査機関の提出方法に基づき、ご提出ください**。

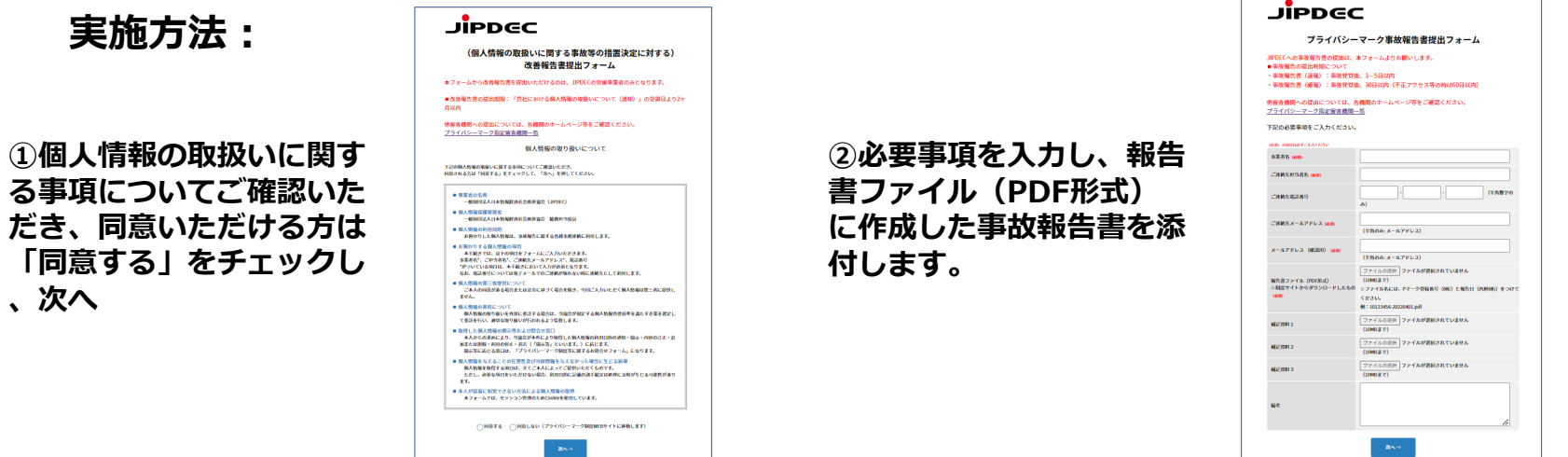

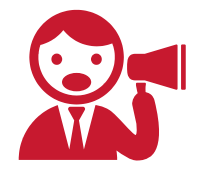

**提出後、「プライバシーマーク:事故報告書を受領しました」というタイトルの受付 確認メールが送信されます。 確認メールが届かない場合には、お問合せください。 TEL:03-5860-7565(9:30~12:00 13:00~17:00)**